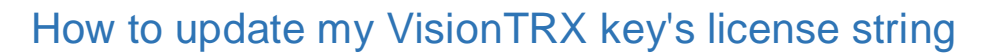

- 1. Hello everyone, this video will explain how to update your license string for VisionTRX.
- 2. After contacting the software team to renew your license contract, they will send you an email with your new license string.
- 3. First, open the email from ETS-Lindgren with the VisionTRX license string.

Here is your new TILE! License. This license is only valid for your HASP USB key with Key ID = 24994919. Included License Options: 1. TILE! = On with Expiration 9/21/2022 2. Simulation = On with Expiration 9/21/2022 3. CTI = On with Expiration 9/21/2022 4. ABT = On with Expiration 9/21/2022 9. VisionTRX Level 3 = On with Expiration 9/21/2022 Perform these steps to install your new TILE! license: 1. Make sure that your HASP key with ID 24994919 is plugged into the computer, and no other HASP keys are plugged in simultaneously. 2. Run TILE! 3. In the Help menu, select the "License..." option to show the License Dialog. 4. Press the Clear button. 5. Copy and paste the contents of this e-mail into the License String input box. 6. Press Update License. 7. You should see a dialog reading "License Update successful." If you do not see this dialog, repeat the process or contact ETS-Lindgren for support.

- a. Click inside the email, then click "Ctrl  $+$  A" to select all, and then "Ctrl  $+$  C" to copy the entire email.
- 4. Plug-in the VisionTRX USB license key and make sure the red indicator light is on.

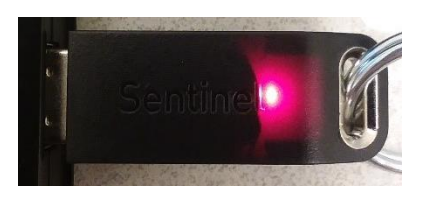

**INETS** - LIND

5. Open VisionTRX, and go to the toolbar menu Help and then License. This opens the license information window.

**INNETS·LINDGREN** 

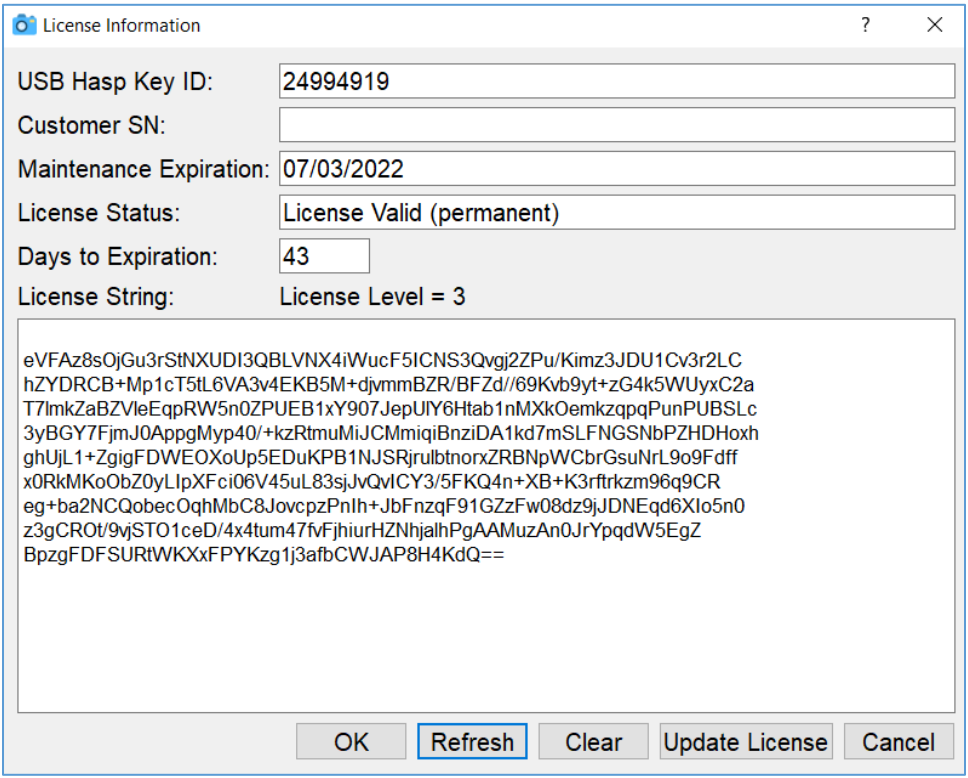

- a. At the bottom of the window, use the "Clear" button to remove the old license string.
- b. Then click inside the text box, and click "Ctrl  $+$  V" to paste the license string from the email.
- c. Finally, select the "Update License" button.
- d. You should see the following popup saying, "License Update Successful" and then click "OK".
- e. Your license status and expiration date should now change to reflect your new license information.
- 6. Thank you for watching this video.